1/19/2020

# **TDR-3000** 사용자 설명서

(Version 1.0)

제품 이미지 필요

# **TDR-3000** 사용자 설명서

Document Number INTV001S513

#### **Revision History Page**

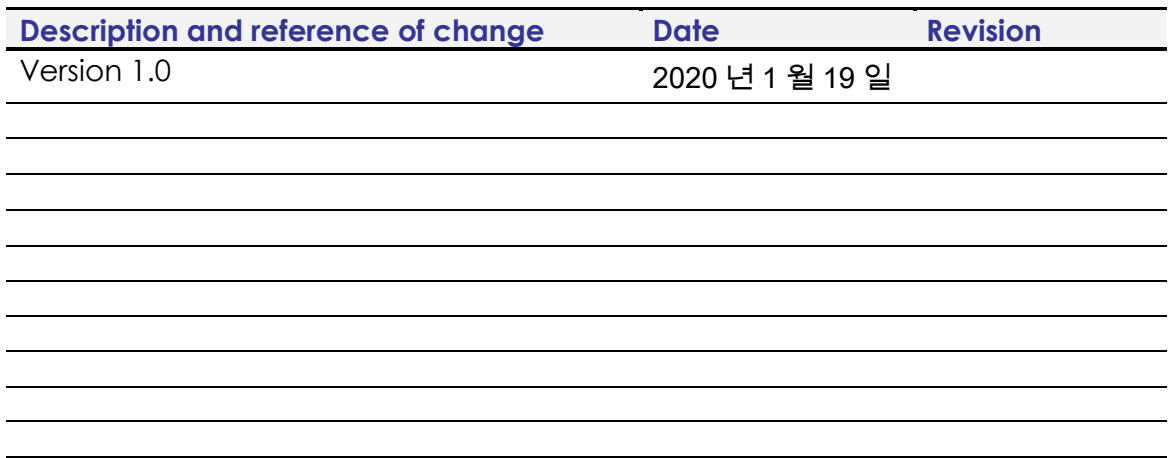

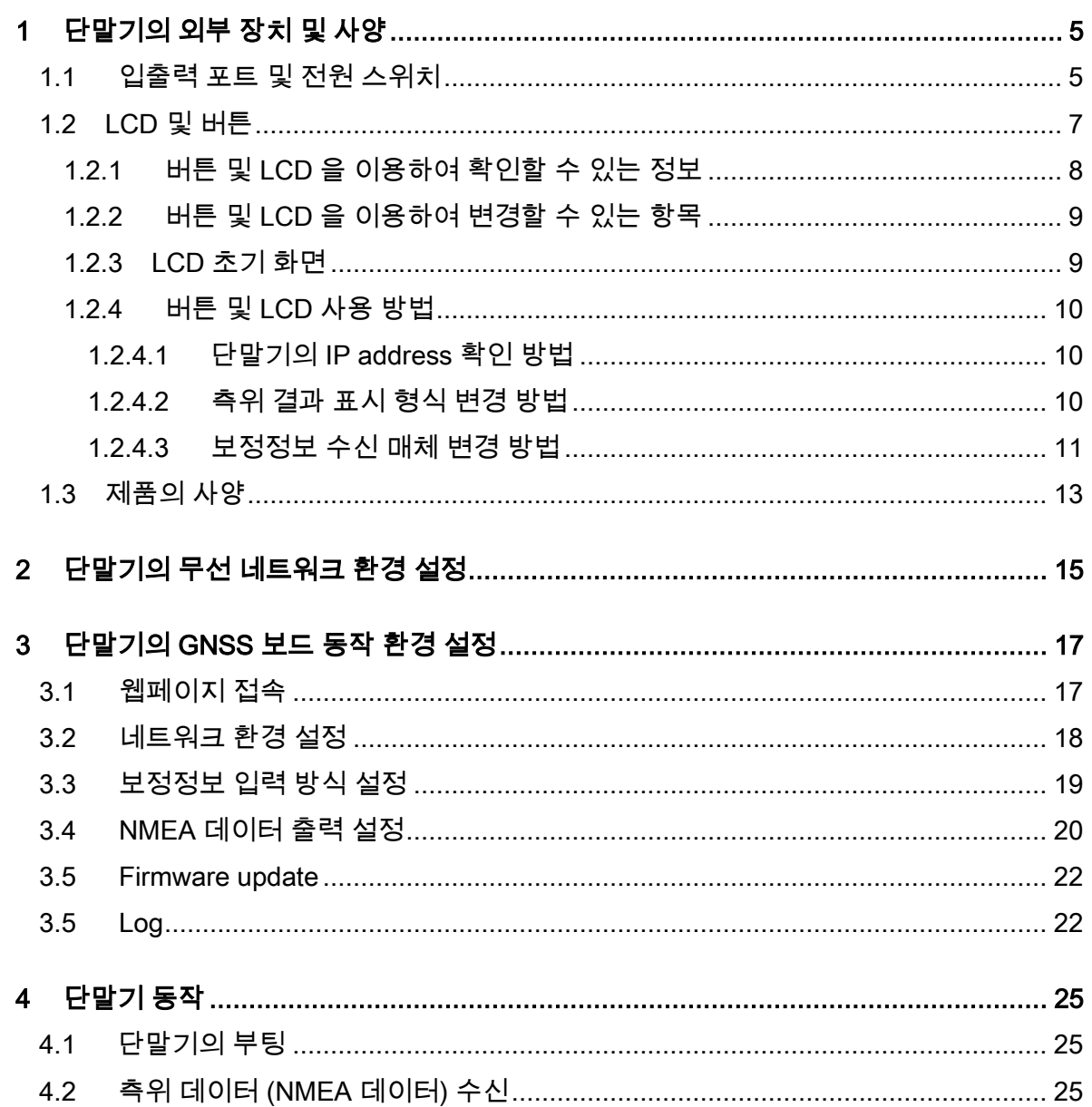

TDR3000 사용설명서

# 단말기의 외부 장치 및 사양 **01**

# 1 단말기의 외부 장치 및 사양

#### 1.1 입출력 포트 및 전원 스위치

TDR-3000 단말기(이하 "단말기") 후면의 입출력 포트는 아래 그림과 같이 구성되어 있습니다.

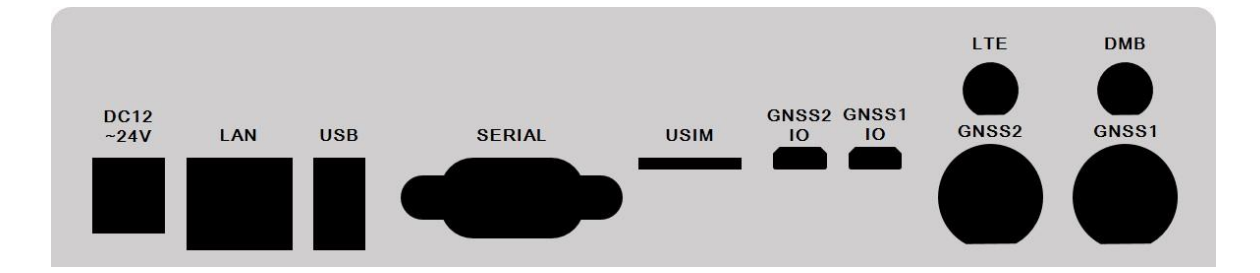

각 포트의 명칭과 기능은 다음과 같습니다.

#### DC 12~24V

단말기에 전원을 공급하는 케이블을 연결하는 포트입니다. 단말기의 전원 공급은 제품과 함께 제공되는 DC 12V 아답터를 사용해야 합니다.

단말기의 전원 스위치는 제품 전면 좌측에 위치해 있습니다.

#### LAN

Ethernet 통신을 통해 단말기의 동작을 설정하는 LAN 포트입니다. 포트연결을 통해 확인되는 IP 주소로 WEB 의 접속이 가능하며, 해당 WEB 을 통해 단말기의 동작을 설정 할 수 있습니다.

\* WEB 을 통해 단말기를 설정하는 방법에 대해서는 " 3.X WEBUI 를 통한 동작설정"을 참고바랍니다.

#### USB

USB 타입의 Wifi 장치를 연결하는 포트입니다.

단말기의 Wifi 사용을 위해 옵션으로 제공되는 악세서리 제품 및 USB 타입의 Wifi 수신장치를 해당 포트에 연결하여 사용해야 합니다.

#### **SERIAL**

RS232 Serial 케이블을 연결하는 포트입니다.

Serial 케이블을 통해서 단말기에서 출력되는 NMEA 데이터를 외부 장치에서 수신할 수 있습니다.

RS232 포트를 통해 출력되는 데이터의 형식은 다음과 같습니다.

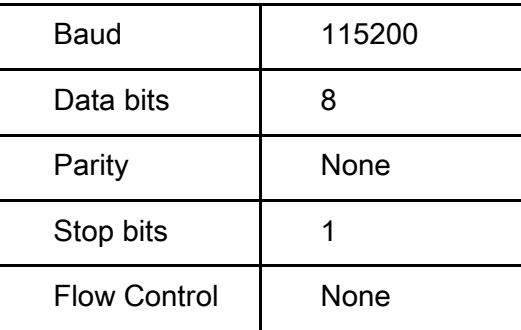

#### USIM

단말기의 LTE 통신을 사용하기 위해 USIM 이 연결되는 포트입니다.

#### GNSS1

Position 측정을 위한 GNSS 안테나 케이블을 연결하는 안테나 포트입니다.

#### GNSS2

Heading 측정을 위한 GNSS 안테나 케이블을 연결하는 안테나 포트입니다.

#### DMB

DMB 방송을 통해 송출되는 RTCM 데이터를 수신하기 위한 안테나 포트입니다.

#### LTE

MBC IP 서비스를 통해 송출되는 RTCM 데이터를 수신하기 위한 안테나 포트입니다.

#### GNSS1 IO

Position 측정을 위한 GNSS 모듈의 출력 확인 및 설정을 위한 USB 포트입니다.

#### GNSS2 IO

Heading 측정을 위한 GNSS 모듈의 출력 확인 및 설정을 위한 USB 포트입니다.

## 1.2 LCD 및 버튼

단말기의 LCD 는 단말기의 동작 상태를 확인하거나 단말기의 동작 환경을 설정하기 위한 용도로 사용됩니다.

LCD 은 단말기를 전면에서 봤을 때 우측에 위치해 있으며, LCD 의 모양은 아래 이미지와 같습니다.

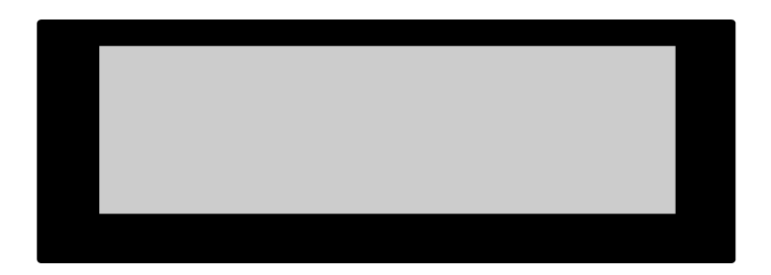

단말기의 버튼을 이용하여 LCD 의 표시 내용을 변경하거나 동작 환경 설정을 변경할 수 있습니다.

단말기의 버튼 및 LED 표시부는 단말기를 전면에서 봤을 때 좌측 영역에 위치해 있으며, 버튼 및 LED 의 모양은 아래 이미지와 같습니다.

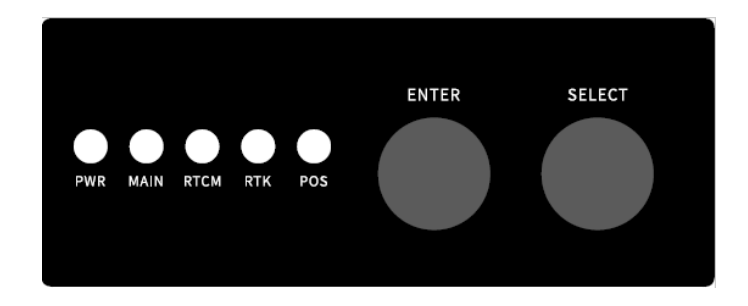

각 버튼 및 LED 의 명칭과 기능은 다음과 같습니다.

#### ENTER 버튼

초기 화면에서 ENTER 버튼을 클릭하면 메뉴 화면으로 진입하게 됩니다. 메뉴 화면에서 ENTER 버튼을 클릭하면 커서가 위치한 메뉴 항목이 선택됩니다.

#### SELECT 버튼

메뉴 화면에서 SELECT 버튼을 클릭하면 커서가 위치한 메뉴 항목이 한 개씩 아래로 이동합니다.

\* 커서가 위치한 메뉴 항목이 가장 아래 항목일 경우 SELECT 버튼을 클릭하면 가장 위 항목의 메뉴에 커서가 위치하게 됩니다.

\* 초기 화면에서는 SELECT 버튼을 클릭하더라도 단말기는 아무런 동작을 하지 않습니다.

\* 커서가 위치한 메뉴 항목은 배경과 글자가 반전됩니다.

#### PWR LED

단말기에 전원이 정상적으로 입력되고 있는지 여부를 확인할 수 있습니다.

#### MAIN LED

GNSS 보드가 정상 동작 여부를 확인할 수 있습니다.

#### RTCM LED

보정정보가 정상 수신되면 LED 가 점멸합니다.

#### RTK LED

RTK float 상태일 때는 점멸하며 RTK fix 상태일 때는 켜져 있습니다.

#### POS LED

NMEA 데이터 출력이 시작되면 점멸합니다.

#### 1.2.1 버튼 및 LCD 을 이용하여 확인할 수 있는 정보

단말기의 LCD 에서는 다음과 같은 정보가 표시됩니다.

- 실시간 측위 결과(위/경도 좌표 및 높이 또는 ECEF 정보)
- 단말기의 IP address
- 기준국 ID 및 거리 정보

#### 1.2.2 버튼 및 LCD 을 이용하여 변경할 수 있는 항목

- 보정정보 수신 매체: TCP 또는 DMB 중 선택

#### 1.2.3 LCD 초기 화면

단말기를 켰을 때 LCD 의 초기 상태는 실시간 동작 상태 (측위 결과 및 보정정보 수신 상태) 화면이 표시됩니다.

아래 이미지는 단말기의 실시간 동작 상태가 표시되는 예시 화면입니다.

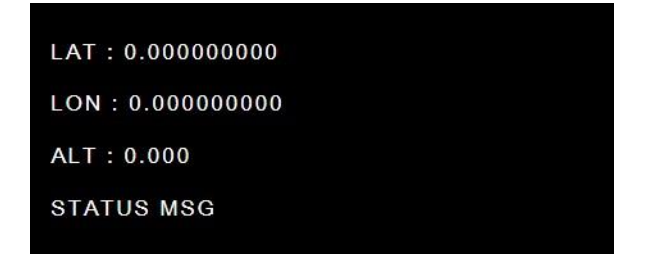

- 첫번째 줄에는 위도(degree) 값이 표시됩니다.

- 두번째 줄에는 경도(degree) 값이 표시됩니다.

- 세번째 줄에는 높이(m) 와 각도(degree) 값이 표시됩니다.

- 네번째 줄에는 보정정보 수신 매체, 보정정보 수신 상태, RTK 자료처리 상태, 보정정보 지연시간, 사용 위성 개수 값이 차례대로 표시 됩니다.

#### 보정정보 수신 매체 표시

보정정보 수신 매체가 TCP/IP 로 설정된 경우 첫번째 문자가 'T'로 표시됩니다. 보정정보 수신 매체가 DMB 로 설정된 경우 첫번째 문자가 'D'로 표시됩니다.

#### 보정정보 수신 상태 표시

보정정보가 수신 중이면 '|' 문자와 '-' 문자가 1 초마다 번갈아 표시됩니다. \* 보정정보 수신 매체가 DMB 로 설정된 경우 DMB 데이터가 수신 중이면 'D' 문자옆에 '\*'문자가 표시됩니다.

#### RTK 상태의 표시

RTK 상태에 따라 Stn(Standalone), Diff(Differential), Flt(Float), Fix 가 표시됩니다.

#### 1.2.4 버튼 및 LCD 사용 방법

#### 1.2.4.1 단말기의 IP address 확인 방법

단말기는 LTE, Ethernet, Wifi 3 개의 네트워크 인터페이스를 보유하고 있으며, 각각의 IP address 를 확인 할 수 있습니다.

단말기가 Wifi 를 접속하기 위해서는 Wifi 무선 공유기는 SSID 가 T\_SERIES\_AP,

비밀번호가 1234567890 으로 설정되어 있어야 합니다.

LCD 을 통해 단말기에 할당된 IP address 를 확인하기 위해서는 다음 과정을 거쳐야 합니다.

1. 초기화면에서 ENTER 버튼을 클릭하면 다음과 같이 메뉴 화면이 표시됩니다.

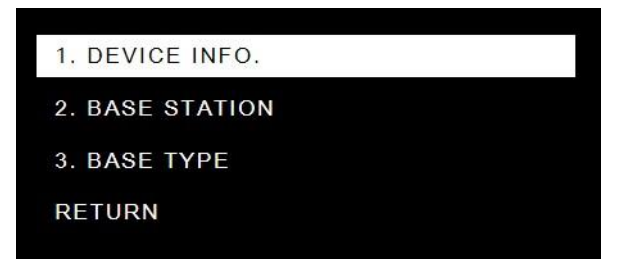

2. 메뉴 화면에서 DEVICE INFO. 항목으로 커서를 이동하고 ETNER 버튼을 클릭하면 네트워크 인터페이스 접속정보가 화면에 표시됩니다.

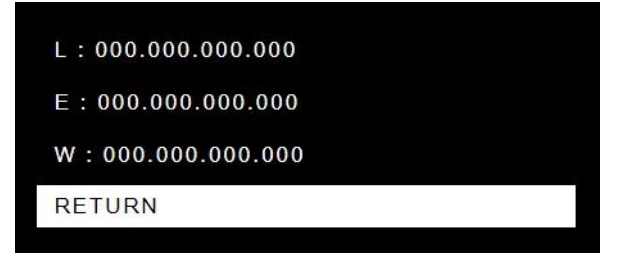

\* L - LTE / E- Ethernet / W - Wifi 를 의미하며, 해당 인터페이스가 없을 경우 IP 부분은 공란을 표시됩니다.

#### 1.2.4.2 사용 중인 기준국 정보 확인 방법

현재 수신하고 있는 기준국의 ID 및 거리정보를 확인할 수 있습니다.

1. 초기화면에서 화면에서 BASE STATION 으로 커서를 이동합니다.

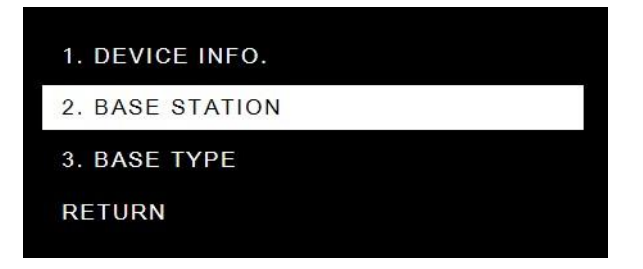

2. BASE STAION 항목에 커서가 위치한 상태에서 ENTER 버튼을 클릭하면 현재 수신하고 있는 보정정보 기준국 ID 및 거리가 표시 됩니다.

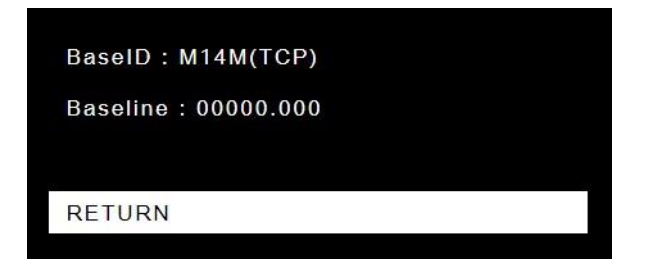

\* Baseline 은 단말기와 사용중인 기준국 사이의 거리를 의미하며, m 단위는 표현됩니다.

\* DMB 모드의 경우 (TCP)대신 DMB 와 관련된 별도의 숫자가 표기됩니다.

#### 1.2.4.3 보정정보 수신 매체 변경 방법

단말기는 보정정보 수신 매체로 TCP/IP(Internet) 모드와 DMB 모드 중 선택할 수 있습니다.

1. 초기 화면에서 BASE TYPE 으로 커서를 이동합니다.

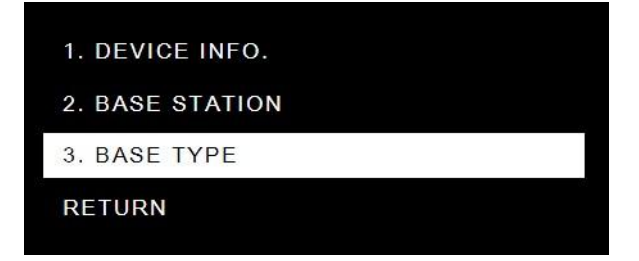

2. BASE TYPE 항목에 커서가 위치한 상태에서 ENTER 버튼을 클릭하면 보정정보 수신 매체 변경 화면이 표시됩니다.

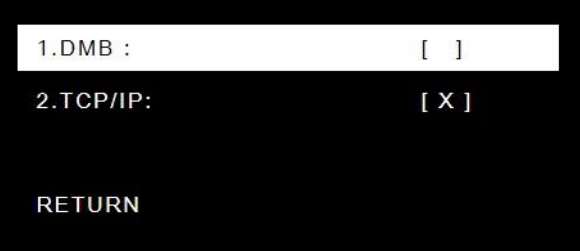

3. 사용하고자 하는 보정정보 수신매체로 커서를 이동한 후 ENTER 버튼을 클릭하여 보정정보 수신매체를 변경합니다.

.

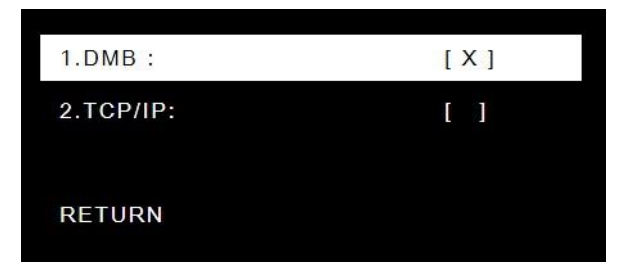

\* 단말기의 기본 설정은 TCP/IP 모드입니다.

# 1.3 제품의 사양

 GNSS 수신 위성 및 신호 -Position Antenna GPS : L1/L2/L5, GLONASS : L1/L2, BeiDou : B1/B2, GALILEO : L1/E5, SBAS: L1 L5, QZSS : L1/L2 -Vector Antenna GPS : L1/L2, GLONASS : L1/L2, BeiDou : B1

 인터페이스 전원 : DC12V ~24 V DC Jack 입력 : RTCM3.X (LTE, ETH, WIFI, 지상파 DMB) 출력 : NMEA-0183(GGA, RMC, HDT), Max 5hz (D-sub 9pin / RSS232C & TCP/IP)

성능

RTK positioning Accuracy

- Horizontal : 0.010m + 1ppm RMS

- Vertical : 0.010m + 1ppm RMS

- Heading : 2m baseline<0.28°; 1m baseline<0.4°

GNSS TTFF(Time To First Fix) : Cold start - 25~28s, Aided start - 2s

크기

174 mm X 145mm X 45 mm

■ 무게

500 g

TDR3000 사용설명서

# **02**

# 무선 네트워트 환경 설정

# 2 단말기의 무선 네트워크 환경 설정

단말기가 WiFi 를 통해 인터넷에 연결되기 위해서는 단말기가 연결될 수 있는 무선 공유기가 단말기 주변에 있어야 합니다.

단말기가 접속하기 위해서는 무선 공유기의 SSID 와 접속 비밀번호를 다음과 같이 설정해야 합니다.

SSID: T\_SERIES\_AP 접속비밀번호: 1234567890

단말기가 접속할 수 있는 무선 공유기가 켜져 있는 상태에서 단말기의 전원 스위치를 껐다가 켜면 단말기의 디스플레이창에 무선 공유기로 접속한 IP address 가 표시됩니다.

TDR3000 사용설명서

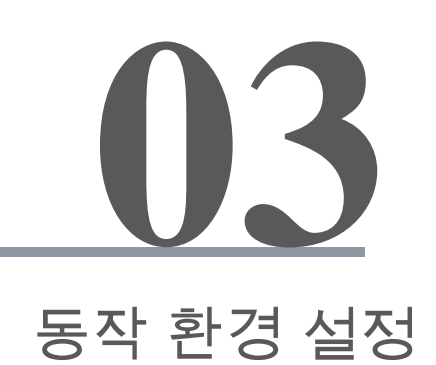

# 3 단말기의 동작 환경 설정

TDR-3000 의 동작 환경을 설정하기 위해서는 단말기의 LAN 포트와 외부장치(PC 또는 노트북)가 LAN 케이블로 연결되어 있어야 합니다.

단말기의 웹페이지 접속 IP address 는 Ethernet IP address 를 사용합니다. 또한 외부 장치의 IP address 가 단말기의 IP address 와 같은 대역으로 설정되어 있어야 합니다.

## 3.1 웹페이지 접속

외부장치의 웹브라우저 주소창에 단말기의 IP address 를 입력하면 아래 그림과 같이 GNSS 보드의 동작환경을 설정할 수 있는 로그인 웹페이지가 표시됩니다.

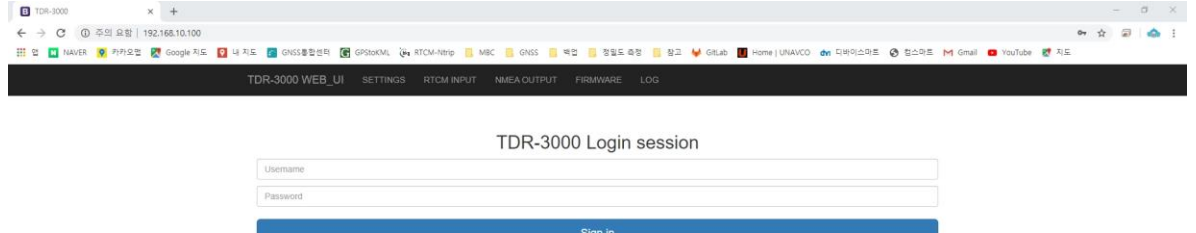

\*로그인 Username 과 Password 는 각각 'admin', 'password'입니다.

로그인 username 과 password 를 입력한 후 Sign in 버튼을 클릭하면 Network 를 설정할 수 있는 화면이 표시됩니다.

\* Sign in 버튼을 클릭 시 현재 사용할 수 있는 Internet 목록을 확인 작업을 위하여 수초의 시간이 소요될 수 있습니다.

# 3.2 네트워크 환경 설정

네트워크 환경 설정은 WEBUI 의 상단에 위치한 SETTINGS 메뉴를 클릭하면 접속이 가능합니다.

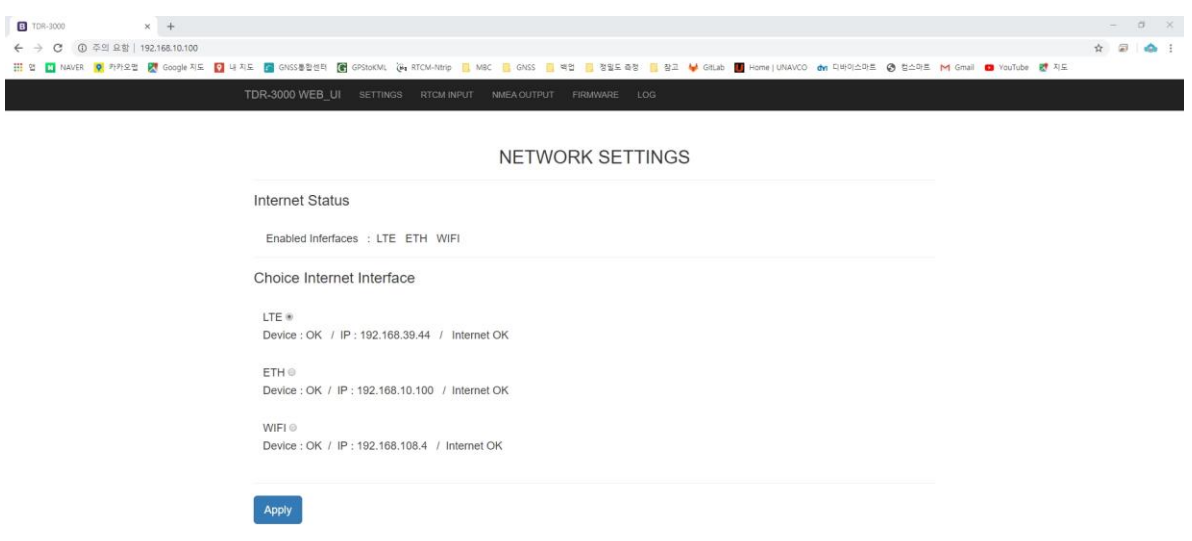

#### Internet Status

현재 사용이 가능한 Internet Interface 의 상태를 표시해 주는 상태 메시지입니다.

#### Choice Internet Interface

Internet 을 통한 단말기의 입출력에 사용되는 메인 Interface 를 설정해 줍니다.

1. 단말기에서 사용하고자 하는 Interface 의 라디오버튼을 클릭하고 Apply 버튼을 클릭하면 해당 Internet Interface 를 최우선적으로 사용하도록 설정을 변경합니다.

2. 설정이 변경되면 다음과 같은 화면이 표시되며, 장비가 재실행됩니다.

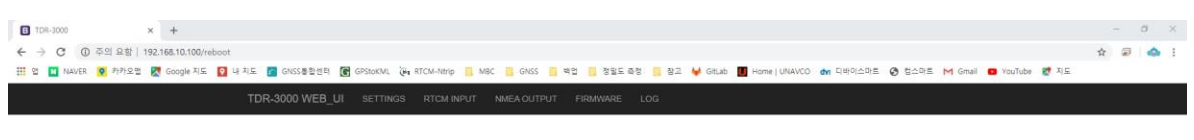

TDR-3000 SYSTEM REBOOT

System is rebooting. Press F5 and login again.

\* 단말기가 재실행 될 경우, Ethernet IP Address 를 다시 확인해야 하며, 동일한 IP 로 할당되었을 경우 F5 버튼을 클릭 시 WEBUI 가 재실행 됩니다.

# 3.3 보정정보 입력 방식 설정

보정정보 입력 방식 설정은 WEBUI 상단에 위치한 RTCM INPUT 메뉴를 클릭하면 접속이 가능합니다.

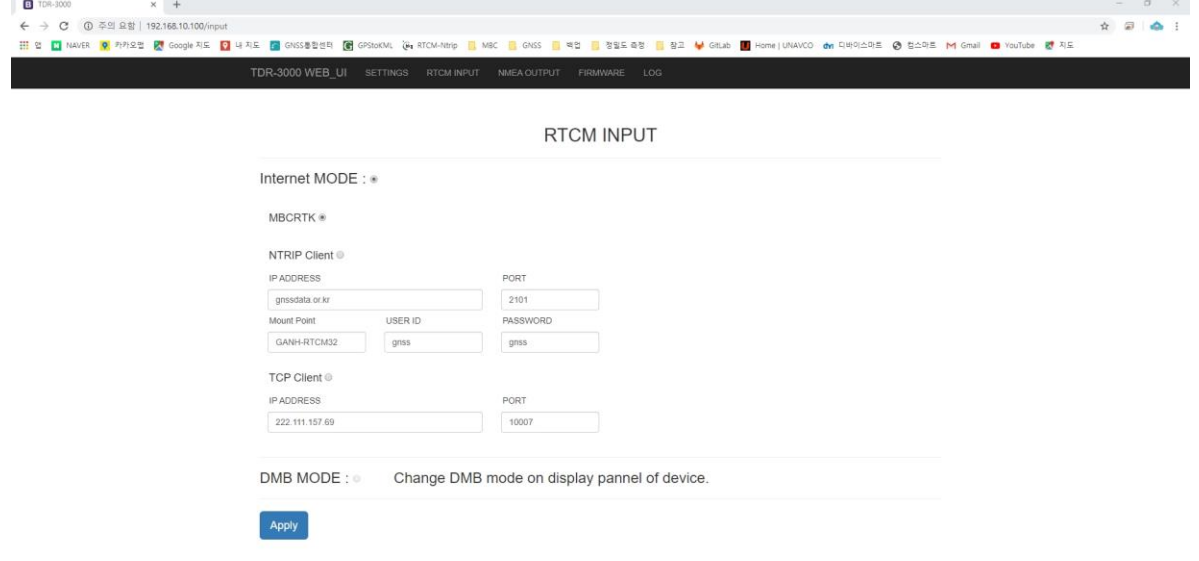

단말기는 MBCRTK, NTRIP Client, TCP Client 방식을 통해 보정정보를 입력 받을 수 있으며, 설정 방식은 다음과 같습니다.

1. 사용자가 사용하고 싶은 보정정보 수신방식의 라디오 버튼을 클릭하고 Apply 버튼을 클릭하면 설정이 변경됩니다.

2. 설정이 변경되면 선택한 보정정보 수신방식의 라디오버튼이 선택되어진 상태로 화면에 표시됩니다.

\* 보정정보 수신방식이 변경될 경우 프로세스 재실행을 위해 수초간 출력이 나오지 않습니다. \* DMB 모드의 경우 단말기의 LCD 설정 변경을 통해서만 모드변경이 가능합니다.

#### MBCRTK 방식

MBC RTK 방식은 MBC 에서 운영하는 IP 서비스를 통하여 보정정보를 수신하는 방식으로 별도의 설정 없이 보정정보의 수신이 가능한 방식입니다.

#### NTRIP Client 방식

NTRIP Client 방식은 사용자가 알고 있는 CASTER 정보(IP, PORT, MOUNT POINT, ID, PASSWORD)의 접속을 통해 보정정보를 수신하는 방식입니다.

#### TCP Client 방식

TCP Client 방식은 사용자가 보정정보가 출력되고 있는 서버에 접속하여 보정정보를 수신하는 방식입니다.

#### 3.4 NMEA 데이터 출력 설정

NMEA 데이터 출력 설정은 WEBUI 상단에 위치한 NMEA OUTPUT 메뉴를 클릭하면 접속이 가능합니다.

NMEA 데이터의 출력은 SERIAL 과 TCP 를 통하여 출력이 가능합니다.

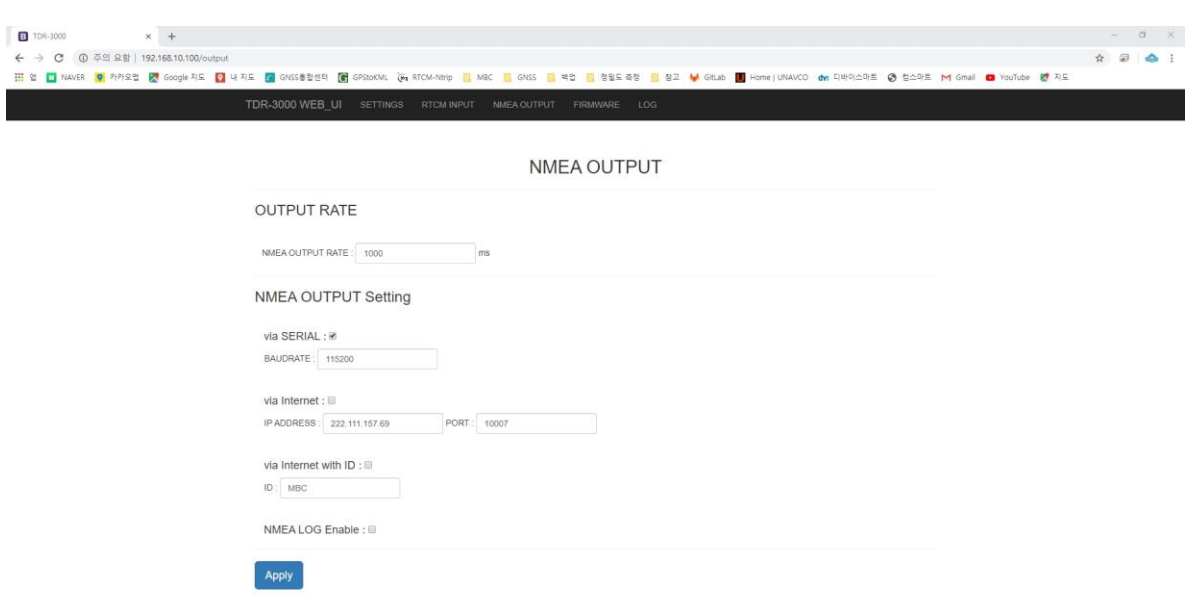

#### OUTPUT RATE

NMEA 출력 속도의 설정으로 최대 200ms(5Hz)까지 변경이 가능한 설정입니다. \* GPS 단독으로 사용시 최대 10Hz 출력이 가능합니다.

#### NMEA OUTPUT Setting

NMEA 출력을 Serial 장치와 TCP 로 내보내기 위한 설정입니다. Serial 과 TCP 출력은 동시에 사용이 가능하며, 설정 방식은 다음과 같습니다.

1. via SERIAL 의 체크박스를 선택 시 하단에 설정된 baudrate 로 NMEA 데이터를 출력합니다.

2. via Internet 의 체크박스를 선택 시 하단에 설정된 IP / PORT 로 NMEA 데이터를 출력합니다.

3. via Internet with ID 의 체크박스를 선택 시 하단에 설정된 ID 값이 NMEA 데이터 앞단에 ID 값이 부여되어 데이터가 출력됩니다.

4. NMEA LOG Enable 의 체크박스를 선택 시 출력되고 있는 NMEA 데이터가 시스템에 저장됩니다.

5. NMEA 데이터 출력에서 사용하고자 하는 기능들을 선택하고 Apply 버튼을 클릭 시 해당 설정이 변경되어 데이터가 출력됩니다.

#### 3.5 Firmware update

Firmware update 는 WEBUI 상단에 위치한 FIRMWARE 메뉴를 클릭하면 접속이 가능합니다.

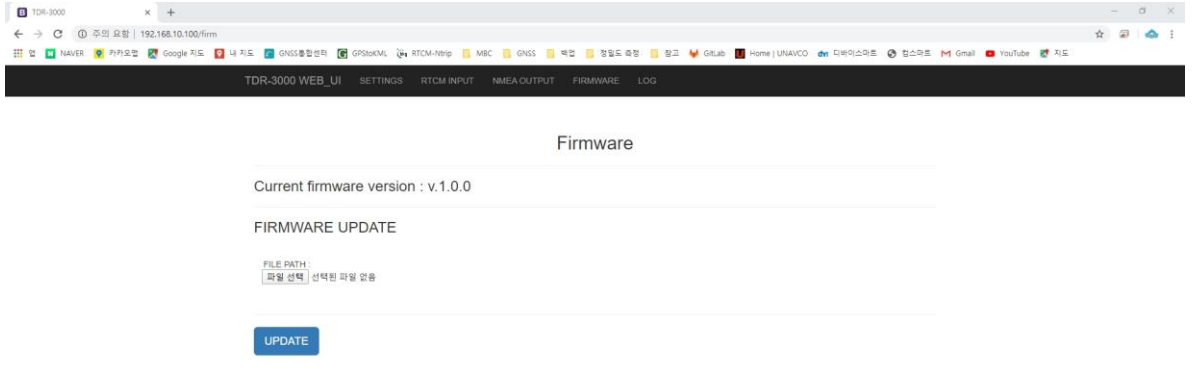

Firmware 업데이트는 단말의 성능 및 기준국 리스트의 업데이트가 가능하며, 사용 방식은 다음과 같습니다.

1. Firmware update 는 파일 선택 버튼을 클릭하여 update 파일을 선택합니다.

2.update 파일의 선택이 완료되고 UPDATE 버튼을 클릭하면 Firmware 의 업데이트가 완료됩니다.

#### 3.6 Log

Log 는 WEBUI 상단에 위치한 LOG 메뉴를 클릭하면 접속이 가능합니다.

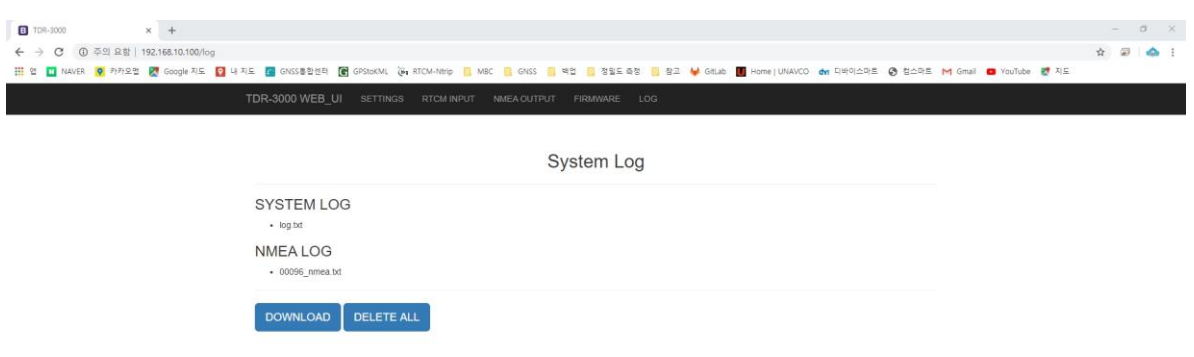

Log 는 시스템에 발생되는 이벤트를 저장하는 System Log 와 NMEA 출력 Log 형태로 저장되며, 사용 방식은 다음과 같습니다.

1. DOWNLOAD 버튼을 클릭하면 현재까지 저장된 System Log 와 NMEA 출력 Log 가 압축된 형태로 다운로드 됩니다.

2. DELETE ALL 버튼을 클릭하면 현재까지 저장된 NMEA 출력 Log 가 모두 삭제됩니다.

TDR3000 사용설명서

# 단말기 동작 **04**

# 4 단말기 동작

#### 4.1 단말기의 부팅

단말기의 전원 포트에 케이블을 연결한 상태에서 ON/OFF 스위치를 ON 으로 위치시키면 단말기의 부팅이 시작됩니다.

전원을 켠 상태에서 최대 1 분 정도 대기하면 단말기의 LCD 에 단말기의 초기 화면(실시간 동작 상태 화면)이 표시됩니다.

#### 4.2 측위 데이터 (NMEA 데이터) 수신

NMEA 데이터는 Serial 과 TCP Client 방식을 통해 출력되고 있으며, 사용자의 요구에 따라 ID 를 부여한 출력이 가능합니다.

NMEA 데이터를 수신하기 위해서는 PC 에 통신용 프로그램을 설치해서 사용하거나 전용 프로그램을 제작해서 사용해야 합니다.

\* 예시에 나와있는 NMEA 수신 프로그램은 RTKLIB 에서 제공하는 STRSVR 통신 프로그램을 사용하였습니다.

\* STRSVR 통신 프로그램을 사용하여 수신된 데이터는 프로그램의 기능을 통해 데이터를 스트리밍하여 활용 할 수 있습니다.

#### SERIAL 을 통한 NMEA 데이터 수신

Serial 케이블이 PC 와 연결된 상태에서 단말기가 부팅되면 단말기의 Serial 포트를 통해 NMEA 데이터가 출력됩니다.

1. 단말기의 NMEA OUTPUT 설정 중 via SERIAL 의 체크박스를 선택하고 사용하고자 하는 baudrate 를 입력한 뒤 Apply 버튼을 클릭하여 설정을 저장합니다.

2. 장치 관리자를 통해 외부장치(PC)에 연결된 COM 포트를 확인하고 통신프로그램 (STRSVR)의 설정을 단말기와 동일한 통신설정으로 변경하여 저장합니다.

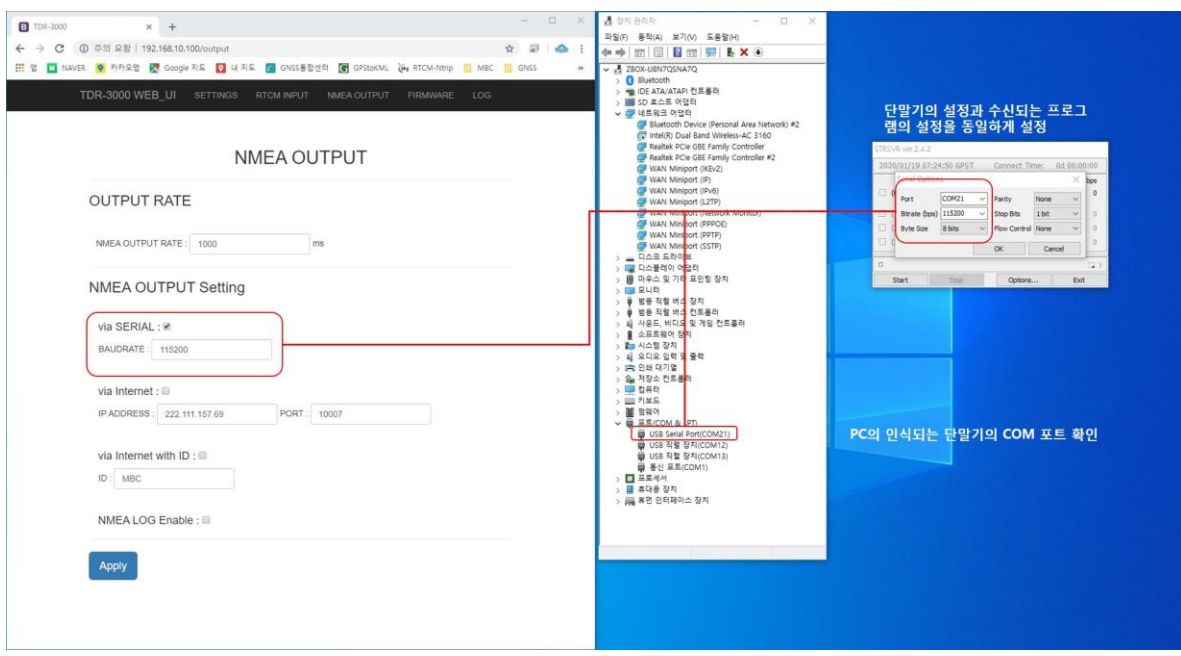

3. 통신프로그램(STRSVR)의 Start 버튼을 클릭하면 TDR3000 의 NMEA 출력을 받아 볼 수 있습니다.

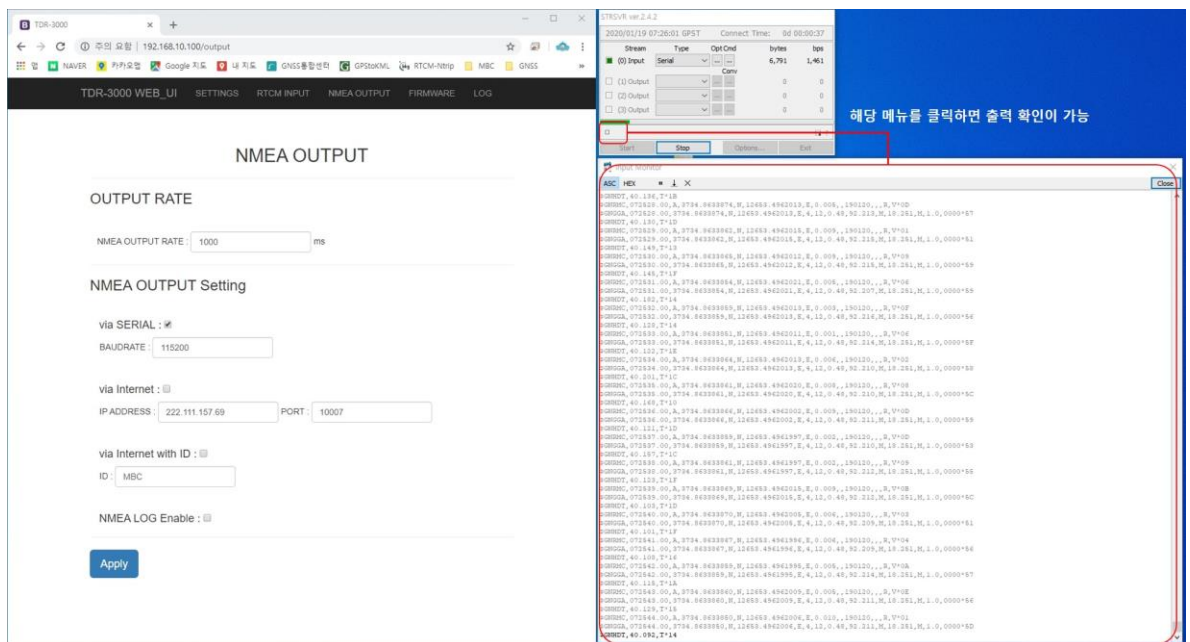

#### TCP Client 를 통한 NMEA 데이터 수신

TCP/IP 통신을 통하여 외부장치(PC)로 TDR3000 의 NMEA 출력이 가능합니다.

1. 단말기의 NMEA OUTPUT 설정 중 via Internet 의 체크박스를 선택하고 사용자가 데이터를 보내고자 하는 서버의 IP/PORT 정보를 입력한 뒤 Apply 버튼을 클릭하여 설정을 저장합니다.

2. 데이터를 수신 받을 서버의 IP 를 확인하고 통신프로그램(STRSVR)의 TCP Server port 설정을 단말기와 동일하게 변경하여 저장합니다.

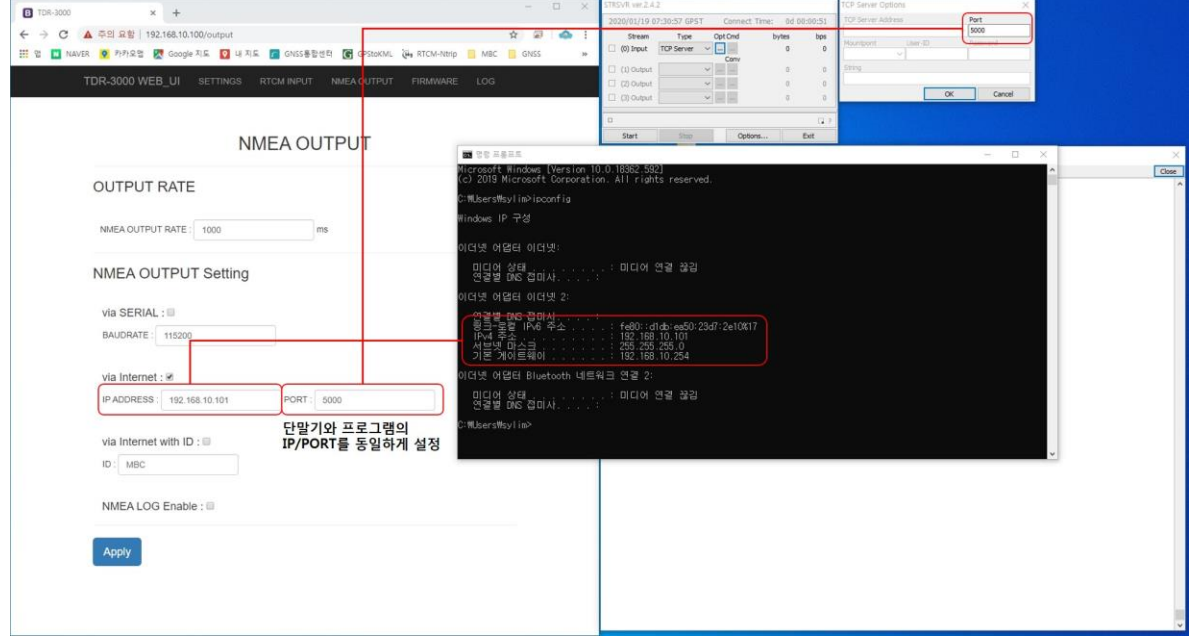

3. 통신프로그램(STRSVR)의 Start 버튼을 클릭하면 TDR3000 의 NMEA 출력을 받아 볼 수 있습니다.

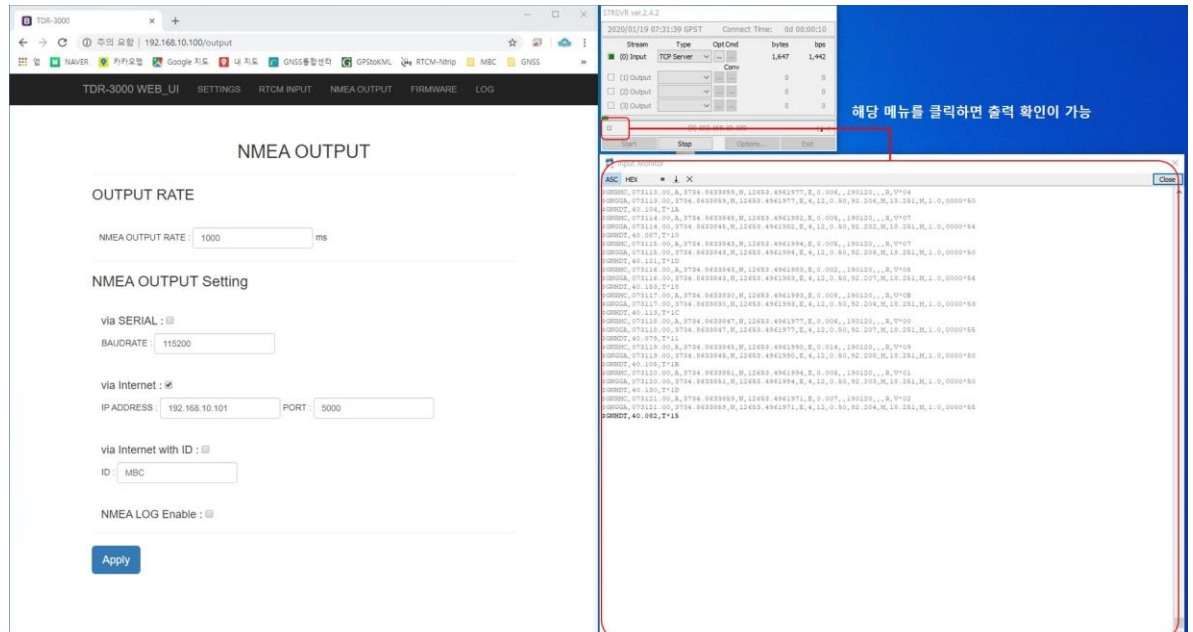

#### ID 를 부여한 NMEA 데이터 수신

Serial 과 TCP 를 통해 출력되는 데이터는 사용자가 지정한 ID 값의 추가하여 출력이 가능합니다.

1. 단말기의 NMEA OUTPUT 설정 중 via Internet 의 체크박스를 선택하고 사용자가 데이터를 보내고자 하는 서버의 IP/PORT 정보를 입력한 뒤 Apply 버튼을 클릭하여 설정을 저장합니다.

2. 설정이 저장되면 Serial 및 TCP 를 통해 출력되는 NMEA 데이터에 ID 가 부여되어 출력됩니다.

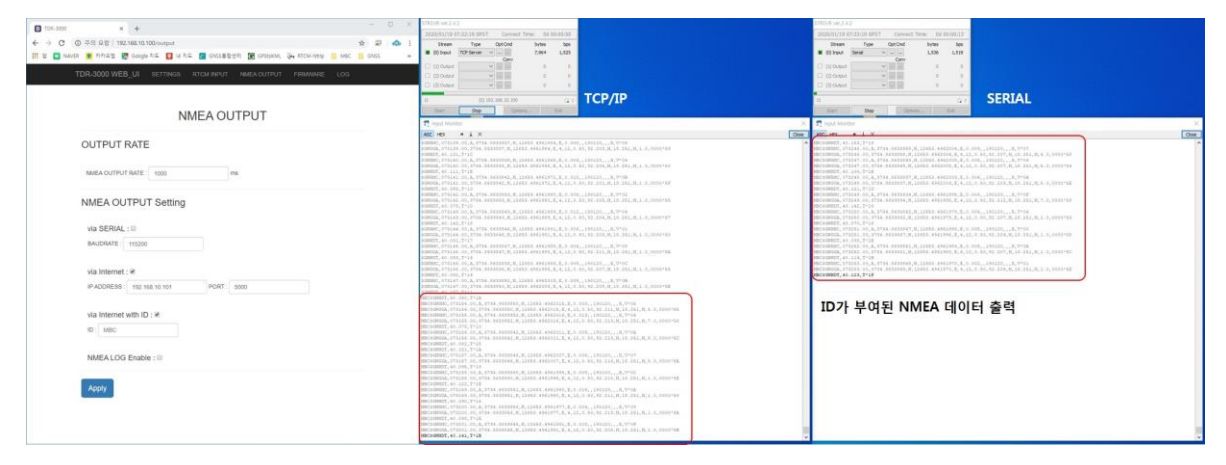